## **Replacement Procedure - T2S USB to T2S ETH in a Live System**

## **Scope**

This procedure covers the installation of T2S-ETH unit in a live system.

- **Tools/Reference Documents Required**
- Flat Screw Driver
- Laptop
- ETH Network cable

In the new T2S-ETH certain parameters to be set.

*Note: In-case of replacing T2S-ETH and you are not sure about the configuration of the system, please download its configuration file or use the configuration file which is saved during commissioning.*

## **Perform the following steps to install the new T2S-ETH in a live system**

1. Remove the old T2S from the running system.

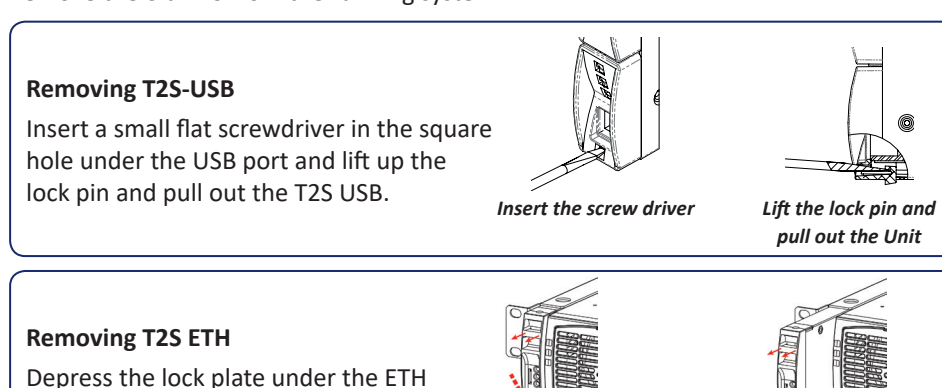

port and use the small projection as handle and pull out the T2S ETH. *Depress the Lock Plate*

*and Pull out the T2S ETH*

*Remove the T2S ETH Completely from the Shelve*

- 2. Insert a new T2S-ETH in the system.
- 3. Plug a network cable between the T2S-ETH and your PC.
- 4. Connect on the web interface (Figure 1 & 2). Set the laptop network settings on 192.168.0.10, wait for 3 minutes, open your web browser and reach the address 192.168.0.2

**Please note that the 3 minutes starts to count from the plugging of the cable so don't disconnect and reconnect the cable several times.**

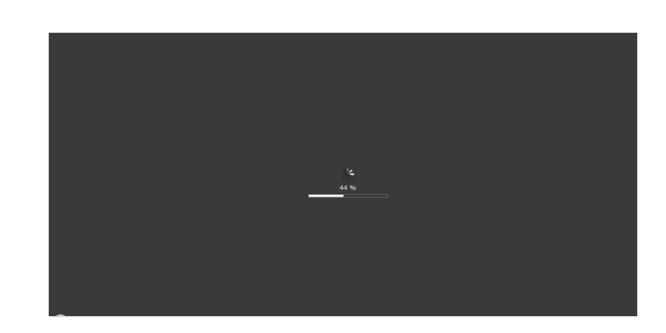

*Figure 1: Loading of the interface*

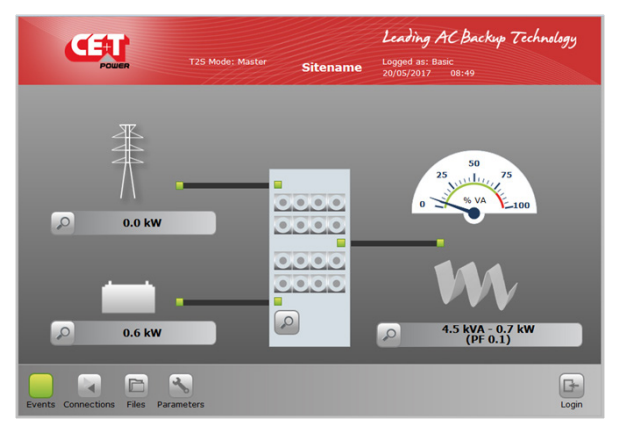

*Figure 2: Web interface – Home page*

5. Once you are connected to the interface, please login in Expert mode (pass456), Refer Figure 3

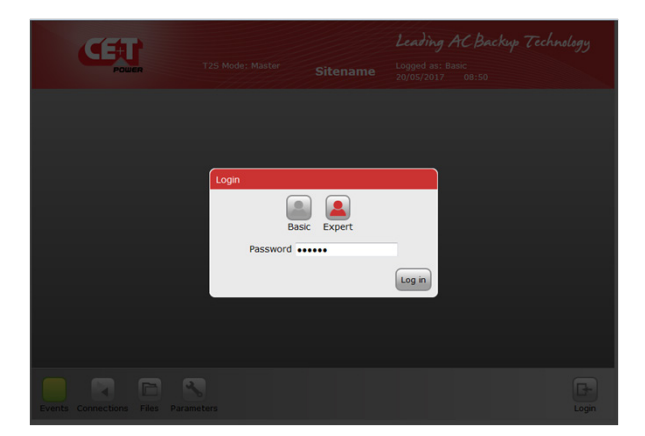

*Figure 3: Log in Expert mode*

Most of power parameters are transferred by the modules to the supervisor, but you have to set some others:

- If you are not in 1 phase AC IN, you must set the parameter in **Power => AC IN => number of AC IN**. Then in each module page set the right module on the right AC IN group. For further information refer to the T2S ETH user manual.
- The saturation alarm threshold ( by default @80%) in **Power => AC OUT => Saturation threshold**.
- The mapping for the desired alarms in **Inputs/Relays => Relays mapping**.
- The relay delay in **Inputs/Relays => Relays delay**.
- If you have a Manual ByPass (MBP), you must inform the system by enabling the functionality in **Monitoring => Alarms => MBP configured**.
- The same for the surge arrester in **Monitoring => Alarms => Surge arrester configured**.
- If you use Modbus, set all the communication parameters in **Parameters => Modbus**.
- If you use SNMP, set all the communication parameters in **Parameters => SNMP**.
- All the regional settings you want (Date and time, language, display format, keyboard layout for Catena).
- Change the password in **Parameters => Monitoring => Passwords** (please note that the password is not stored in the config file, so if you change the config of one T2S ETH, its password will remain the same).
- Change the network parameters (Figure 4)
	- **Monitoring => Network => Connection mode => Hardware setup** on Standalone if you don't use a Catena
	- Then set the IP address, the subnet mask and the default gateway of your network and save it.

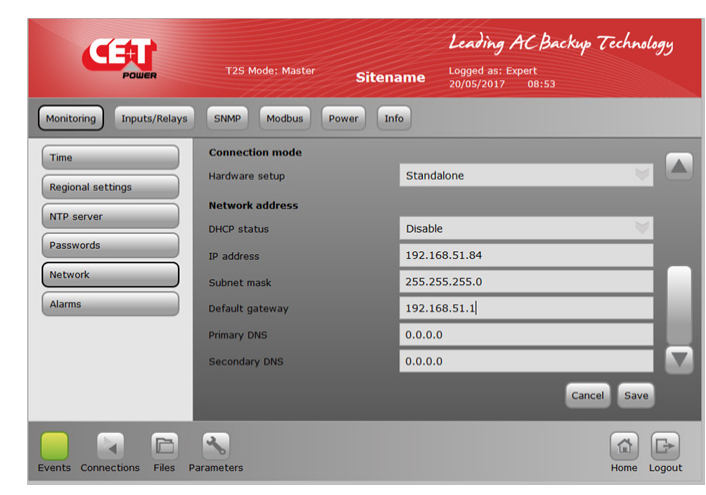

*Figure 4: Network parameters – to change*

- 6. Disconnect the ETH cable between the T2S ETH and the laptop and connect your T2S ETH to your network.
- 7. Revert the changes made on your laptop (ETH interface) and connect to you LAN.
- 8. Access again the web interface on the new IP address you have set.

When all the configuration is made and the system is running normally, you should save the configuration for the next use (using **Files => Configuration => Export**) and keep it on your laptop.